Curso de Apoyo a la Modalidad Presencial

## **Leccion 8: Funciones**

## **Importancia**

Una función es una serie de fórmulas pero en forma simplificada, más sencilla y más fácil de escribirse. Las funciones resuelven problemas que también se pueden resolver con fórmulas normales, pero lo hacen en un sólo paso en lugar de muchos.

## **Aplicación directa del conocimiento**

Se aplicarán funciones (financieras, estadísticas, matemáticas y trigonométricas, etc.) siempre que se necesite resolver las necesidades (financieras, estadísticas, matemáticas y trigonométricas, etc.) más frecuentes de distintas disciplinas.

## **Funciones**

Una *Función* es una fórmula predefinida por Excel que opera sobre uno o más valores y te muestra un resultado que aparecerá directamente en la celda introducida. En otras palabras podemos decir que una función es una fórmula predefinida que se utiliza para realizar cálculos complejos de una manera sencilla.

Para insertar una función dar clic en la ficha inicio y luego el botón de comando en la barra de formula  $\mathbb{1}$ .

Por ejemplo: La compañía "Escuela de computación COMBAS" desea saber cuáles fueron los totales de ganancias, ingresos y egresos, además del promedio de ganancias de esta semana.

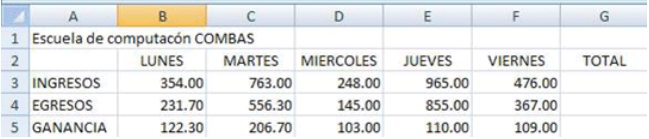

Para calcular los totales de ingresos, egresos y ganancias:

- 1. Colócate en la celda G3, que esta bajo el titulo de TOTAL
- 2. Haz clic en la ficha inicio, después en el grupo modificar y dar clic en el botón comando de la función suma
- 3. Señala el rango de celdas a sumar
- 4. Haz clic en el botón de fa ó Intro
- 5. Copia la fórmula a las celdas de totales de egresos y ganancias

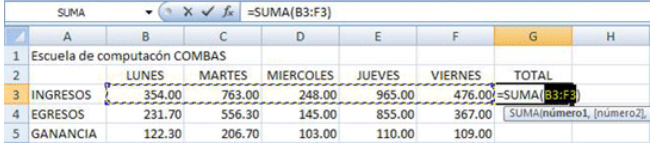

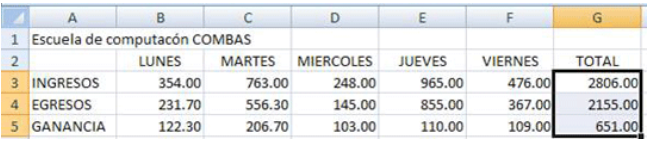

Ahora calcula el promedio:

- 1. Sitúa tu cursor debajo de la celda donde dice Ganancias y teclea el texto PROMEDIO
- 2. Elige el botón de comando de la barra de formulas la opción Función.

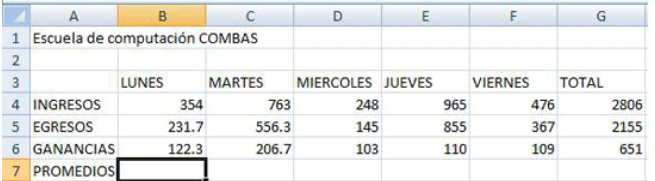

Y aparecerá el siguiente cuadro de diálogo:

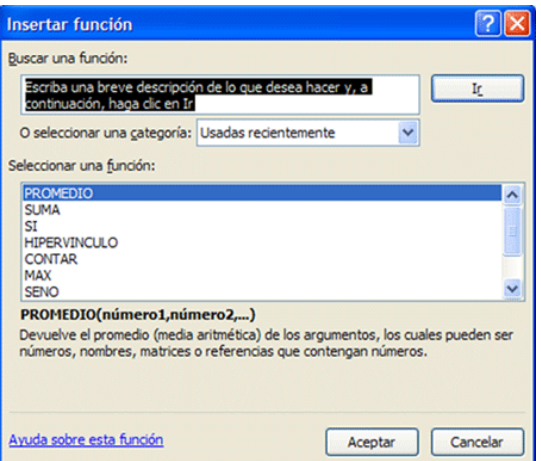

En el recuadro que se encuentra sombreado se escribirá la función que buscamos que en este caso es Promedio, en caso de encontrarse en la sección *Seleccionar una función*, seleccionemos la función promedio daremos clic en aceptar y aparecerá la siguiente pantalla:

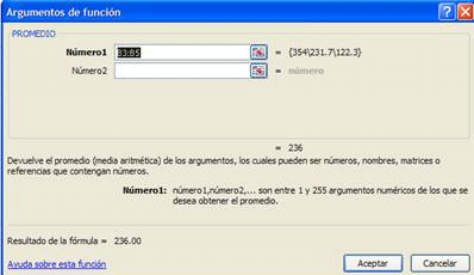

Como podemos observar nos muestra el rango de B3:B5 si es lo que deseamos promediar damos clic en aceptar y aparecerá el resultado correspondiente.

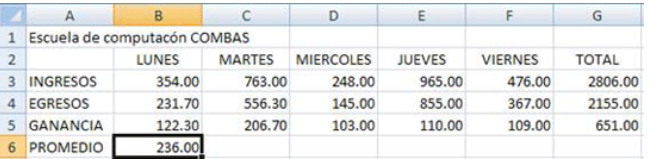

Lo que resta por hacer es el copiar la formula hacía la derecha de nuestra columnas para obtener el resultado deseado como se muestra a continuación.

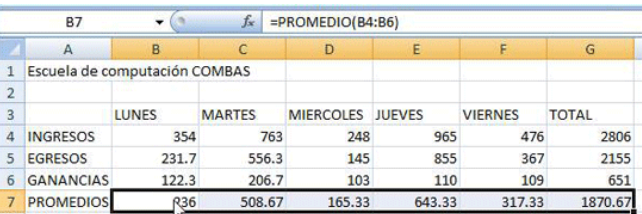